#### **Facoltà di Lettere e Filosofia Corso di Elaborazione di Immagini e Suoni / Riconoscimento e Visioni Artificiali 12 C.F.U. Anno Accademico 2009/2010 Docente: ing. Salvatore Sorce**

# **- Prova pratica del 22 aprile 2010 -**

## **Parte preliminare:**

- Creare una cartella nel proprio pendrive e rinominarla come segue: *EIS0910\_22apr2010\_matricola\_cognome\_nome* (es.: EIS0910\_22apr2010\_0123456\_rossi\_mario)
- Aprire la cartella *EIS0910\_22apr2010* precedentemente scaricata

### **Esercizio 1 – Elaborazione Suoni (Audacity): creazione di uno spot**

1.a) importare in Audacity il file "passaggio.mp3"

- applicare alla traccia un *cambio di tempo* in modo che la traccia duri 4 secondi
- 1.b) importare il file "voce\_spot.mp3"
	- posizionare il cursore a 4.000 secondi e inserire un secondo di silenzio
- spostare tutta la traccia in modo che inizi a circa due secondi sulla scala dei tempi
- 1.c) importare il file "we\_are\_family.mp3"
	- eliminare la parte di traccia che va da 0.781 a 9.053 secondi
	- spostare la traccia in modo che inizi in corrispondenza all'inizio del silenzio introdotto nella traccia "voce\_spot"
- 1.d) eliminare la parte di "we\_are\_family" che va da 35 secondi fino alla fine
	- selezionare la parte di traccia che corrisponde seconda parte di "voce\_spot" (cioè quella dopo il silenzio introdotto) e impostare un'amplificazione di -6 dB, facendo sì che la musica faccia da sottofondo al parlato
	- applicare agli ultimi 5 secondi di "we\_are\_family" un *fade-out* lineare

Lo spot creato, che dovrebbe avere una durata totale di 35 secondi e tre tracce, va salvato come progetto di Audacity nella cartella precedentemente creata, con il nome: *22apr2010\_matricola\_cognome.aup* (es.: 22apr2010\_012345\_Rossi.aup)

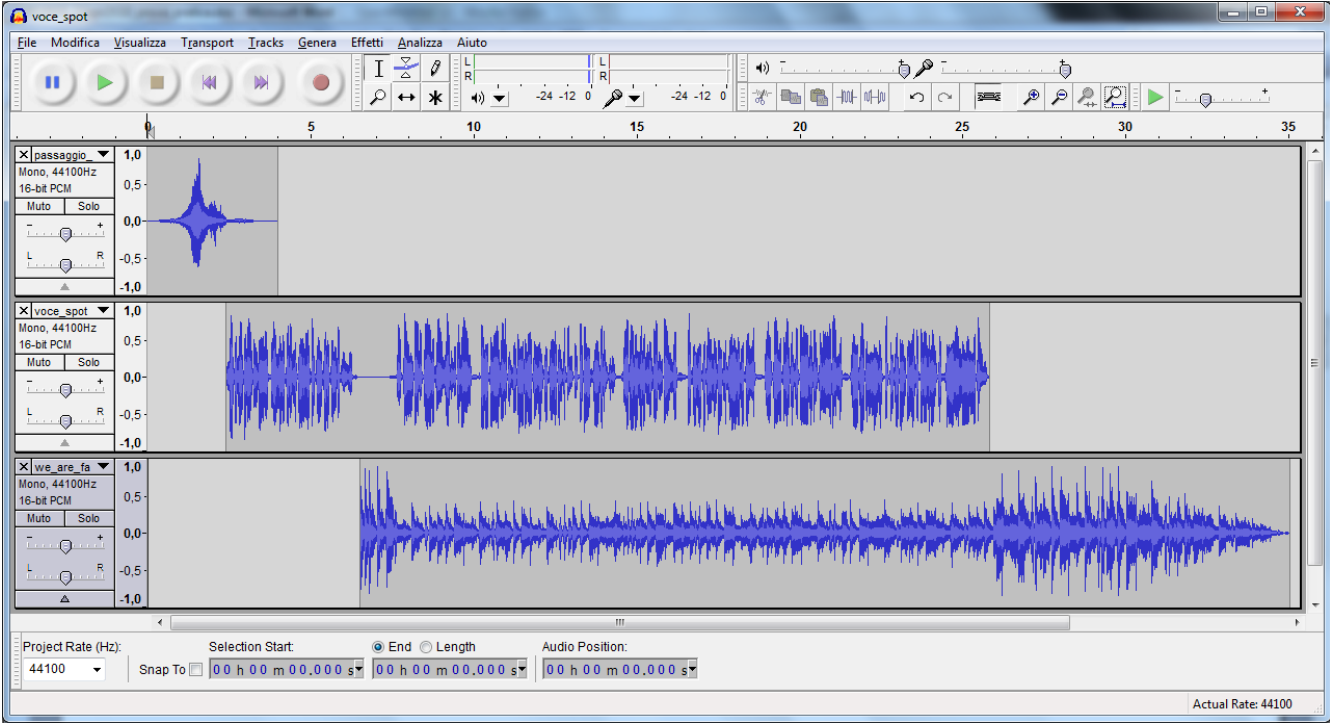

**- Prova pratica del 22 aprile 2010 -** 

### **Esercizio 2 – Elaborazione Immagini (Gimp): fotomontaggio**

- 2.a) Aprire l'immagine "acquario.jpg" e l'immagine "nemo.bmp"
- Creare una selezione attorno al pesciolino Nemo dall'immagine nemo.bmp (*suggerimento: applicare "Margini sfumati" con raggio 50 px*)
- 2.b) Copiare e incollare la selezione come nuovo livello sull'immagine "acquario.jpg"
- 2.c) Scalare il livello aggiunto a circa 150x95 pixel (mantenendo comunque le proporzioni rispetto alla selezione) e spostarlo sovrapponendolo alla stella marina blu in basso al centro
- 2.d) Applicare al livello di sfondo (l'acquario) un filtraggio locale passa-basso mediante matrice di convoluzione 3x3

Il fotomontaggio creato va salvato come Immagine GIMP XCF nella cartella precedentemente creata, con il nome *22apr2010\_matricola\_cognome.xcf* (es.: 22apr2010\_0123456\_Rossi.xcf)